# **Eee Pad QSG**

## **Standard Operating Procedure for System Firmware Update**

You may update the firmware of your Eee Pad using **FOTA Update** or the **Firmware Update Launcher**. Choose the method that suits you best.

#### **• FOTA (Firmware On-The-Air) Update**

When your Eee Pad is connected to the internet, you will receive notification from ASUS if new system firmware update is available. You may directly update your Eee Pad over the air to the latest firmware version.

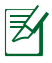

You must have a Google account logged in and an internet connection to use FOTA Update.

#### **• Firmware Update Launcher**

If there is no available internet connection for your Eee Pad, you may download the Firmware Update Launcher from ASUS support site using a computer and run manual firmware update.

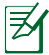

You must have a micro SD card to run the Firmware Update Launcher.

# **Using FOTA Update**

#### To use FOTA Update

1. When a new firmware update service is available, you will see a message in the notification area. Tap the arrow to start firmware update.

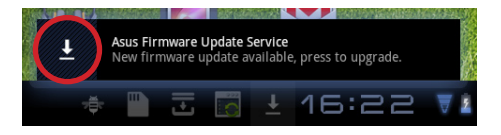

2. Ensure your Eee Pad has the minimum battery power as indicated on the screen. We recommend you to connect the power adapter to your Eee Pad before firmware update. Tap **OK** to continue.

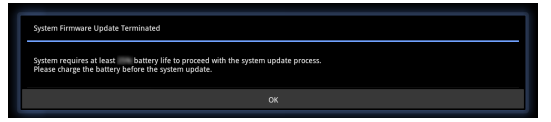

3. To start firmware update immediately, tap **Install**.

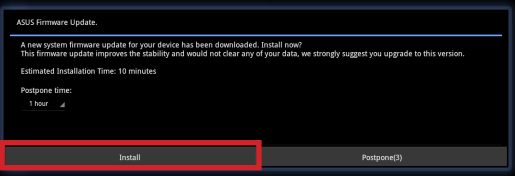

Or you can assign a time for later update and tap **Postpone**.

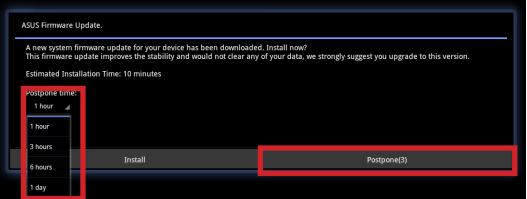

4. Your Eee Pad will restart to complete firmware update. To confirm the update result, check the **Build number** by tapping **Apps > Settings > About tablet**.

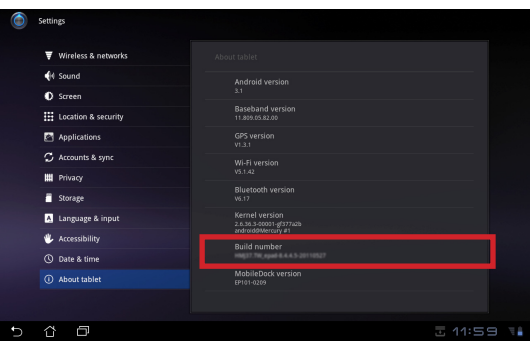

## **Using Firmware Update Launcher**

To use Firmware Update Launcher

1. Check the **Build number** by tapping **Apps > Settings > About tablet**.

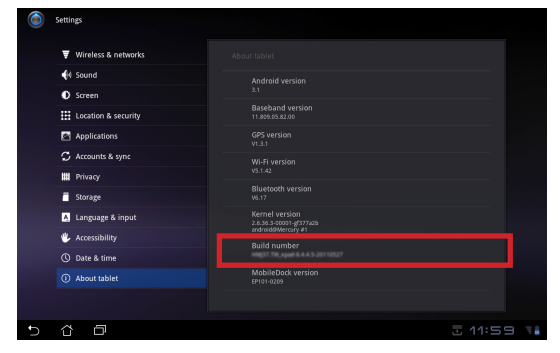

2. On the other desktop PC or laptop PC, visit the ASUS Support Site at http:// support.asus.com and go to the TF101 download page by entering **TF101** in the **Search By** field.

3. Download the firmware file that corresponds to the Build number you see at step 1.

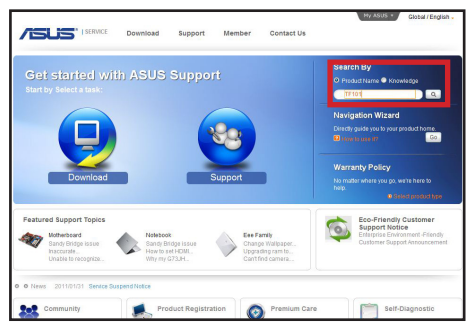

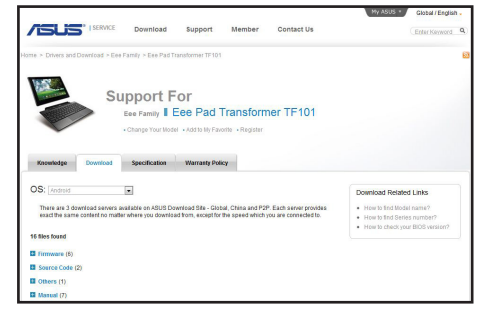

- 4. Prepare a MicroSD card. Unzip the **ASUS** folder in the compressed firmware file to the root directory of the MicroSD card.
- 5. With your Eee Pad turned **ON**, insert the MicroSD card into the MicroSD card slot.
- 6. An exclamation mark appears in the notification area. Tap the mark.
- 7. A **System Update File Detected** message appears. Tap the exclamation mark to start firmware update.

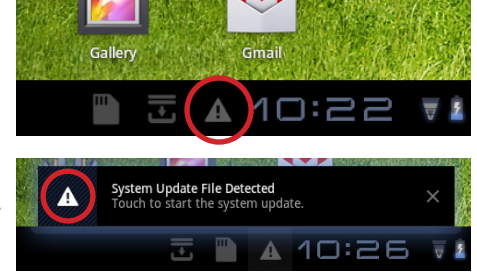

We recommend you to connect the power adapter to your Eee Pad before firmware update.

8. Select the update file you download from the ASUS Support Site and tap **OK** to continue.

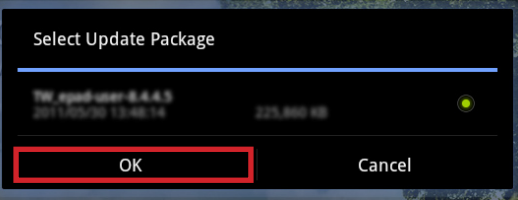

9. The firmware update process takes about 10 minutes to complete. Tap **OK** to continue.

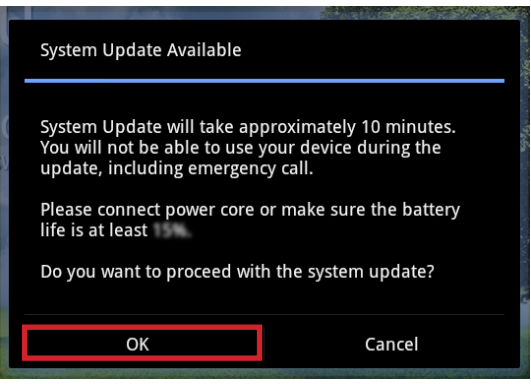

10. Your Eee Pad automatically reboots and starts firmware update.

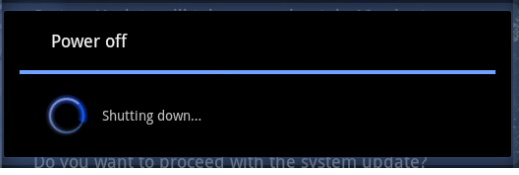

11. After rebooting your Eee Pad, you shall see the update success message popped up if the system has been updated successfully. Tap **OK** to close the message.

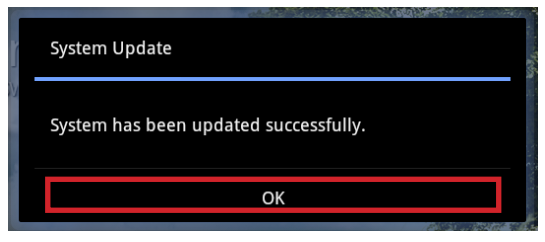

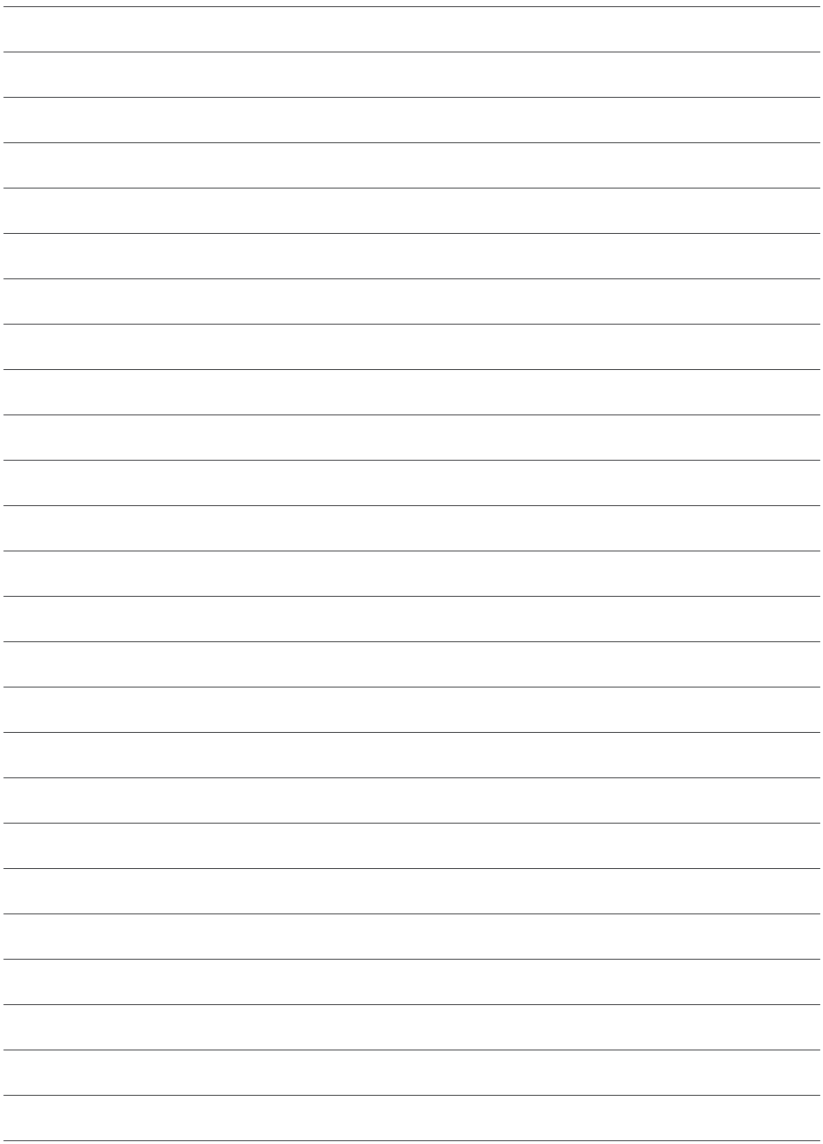

Free Manuals Download Website [http://myh66.com](http://myh66.com/) [http://usermanuals.us](http://usermanuals.us/) [http://www.somanuals.com](http://www.somanuals.com/) [http://www.4manuals.cc](http://www.4manuals.cc/) [http://www.manual-lib.com](http://www.manual-lib.com/) [http://www.404manual.com](http://www.404manual.com/) [http://www.luxmanual.com](http://www.luxmanual.com/) [http://aubethermostatmanual.com](http://aubethermostatmanual.com/) Golf course search by state [http://golfingnear.com](http://www.golfingnear.com/)

Email search by domain

[http://emailbydomain.com](http://emailbydomain.com/) Auto manuals search

[http://auto.somanuals.com](http://auto.somanuals.com/) TV manuals search

[http://tv.somanuals.com](http://tv.somanuals.com/)